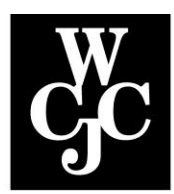

## **Wharton County Junior College**

## **How to Check the Status of Your Application**

Wharton County Junior College continuously strives to improve efficiency and service to our growing student population. We are in a transition to streamline the application process. During this transition, procedures for checking the status of your application will depend on **when you applied** to Wharton County Junior College:

If you have submitted your application on or after **September 16, 2015** and have received your letter with the "**WCJC ID**" at the top, you can login to Admission Status to find out if there are any outstanding items needed in order to be admitted as a student to Wharton County Junior College.

Please follow the below steps to logon.

- 1. Go to the wcjc homepage [\(www.wcjc.edu\)](http://www.wcjc.edu/)
- 2. Click "**Admissions Status**" under the WCJC CONNECT button. (If you need assistance, click *"WCJC Connect")* …
- 3. Login

Enter your **WCJC ID** number which begins with the '@' symbol. It is located on the letter we sent to your attention. Your Social Security Number (SSN) may be used instead of your WCJC ID *If* you provided it on your application. Your **PIN** is your birth date in a 6 digit, numeric format MMDDYY. Click login.

If you are not able to log in, you will need to click and complete the **request form** for assistance.

**Note:** Submitting your application through **Apply Texas** is the most expedient and efficient method – transmission to WCJC will take a minimum of **48 hours from submission**; allow an additional 48 hours for processing. Once the application has been processed, a letter will be sent advising you of your WCJC ID and PIN. (Peak registration times can cause a slight delay in processing). Please do **NOT** attempt to submit an additional application (paper or electronic). (*It is not necessary to submit a new application for each Term*.)

4. **Click** the **Admission Term link** under **"Processed Applications**" do **NOT** click the "New" under Admisison Term for "Applications in Progress".

5. Scroll down under "**Requirement**" to see the items which must be submitted for Admission.

Note: "**Application Status**"can be:

"**Incomplete Items Outstanding**" – additional items are needed in order to be admitted. See "Requirements" at the bottom of the page.

"**All Requirements Completed**" –The application will be processed soon.

"**Accepted**" – The application has been completed and the applicant has been admitted!

As items are received, the date they were received will appear in the Received Column.

6. When all items have been received, you will receive a second letter confirming your admission to Wharton County Junior College!

\*Once you have received your letter stating that you have been *Accepted*, you are ready to Register!

- a. Go to the wcjc homepage [\(www.wcjc.edu\)](http://www.wcjc.edu/)
- b. Click "**myWCJC**" to in the top right hand corner above the search field
- c. Enter your myWCJC username (*sent in your letter of admittance*). The myWCJC username is also your email prefix – everything before the ' $@'$  sign.
- d. Your password is initially wcjc! followed by your birthdate in a six digit numerical format MMDDYY
- e. Answers to security questions must be a minimum of 5 characters; click "Save"
- f. Change your password carefully following the guidelines provided
- g. Click "Online Services"
- h. Click "Student Services"
- i. Click "**Registration**"

**Note**: Be sure to log out and **close your browser** to protect your privacy!